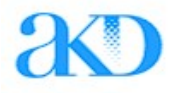

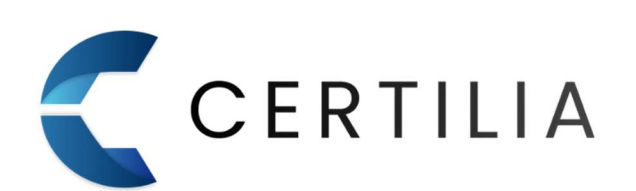

# Certilia Middleware

# Upute za Windows instalaciju Verzija 1.2.

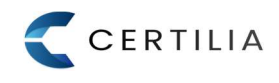

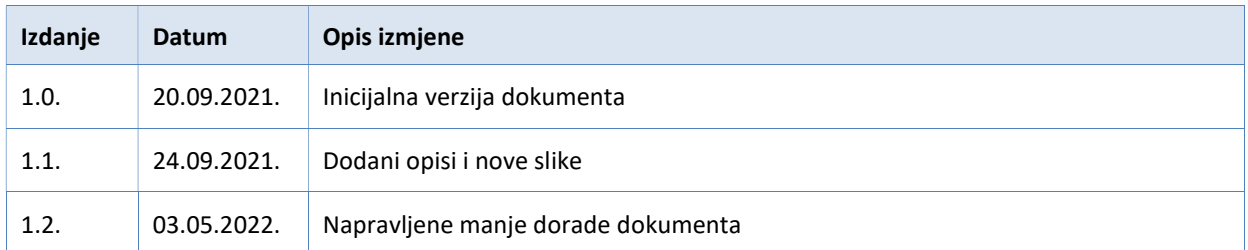

# Sadržaj

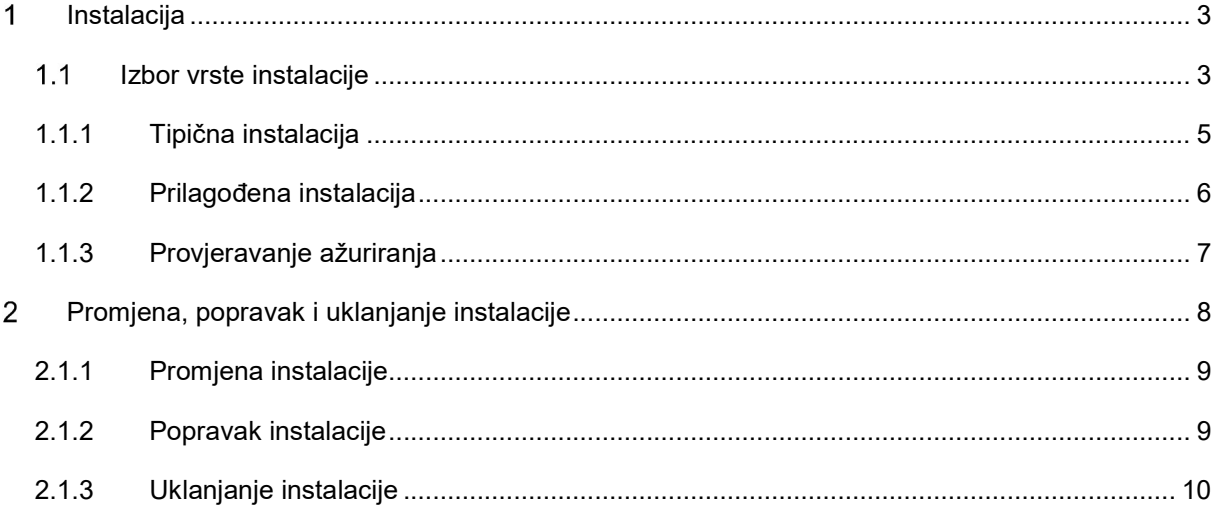

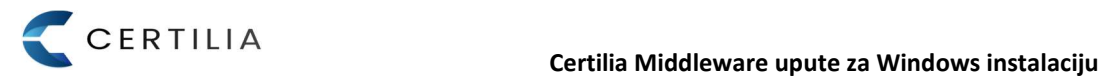

Softverski paket Certilia Middleware dostupan je za Microsoft Windows (Windows 7 i više verzije) i Ubuntu (16.04.2 i više verzije) operativni sustav. Podržane su 32-bitne i 64-bitne verzije operativnih sustava.

#### Instalacija  $\mathbf{1}$

Certilia Middleware instalacijski paket sadrži u sebi komponente potrebne za korištenje Vaše kartice s certifikatima.

#### $1.1$ Izbor vrste instalacije

Certilia Middleware instalacijski paket nudi dvije vrste instalacije:

- Tipična standardne postavke instalacije sa svim komponentama
- Prilagođena omogućuje izbor odredišne mape i komponenti instalacije

Pokretanjem Certilia Middleware instalacijskog paketa, sustav provjerava postoji li novija verzija softvera, čija je instalacija automatski ponuđena.

Ukoliko je pronađena novija verzija, prikazuje se ekran sa obavijest o dostupnosti nove verzije.

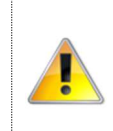

Uvijek preporučamo prihvaćanje ažuriranja i korištenje najnovije verzije softvera!

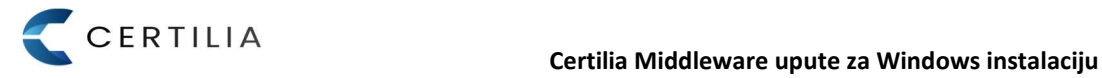

Potvrđivanjem, sustav preuzima aktualnu verziju softvera. Nakon preuzetog softvera prikazuje se uvodni ekran gdje je potrebno kliknuti na gumb "Sljedeće".

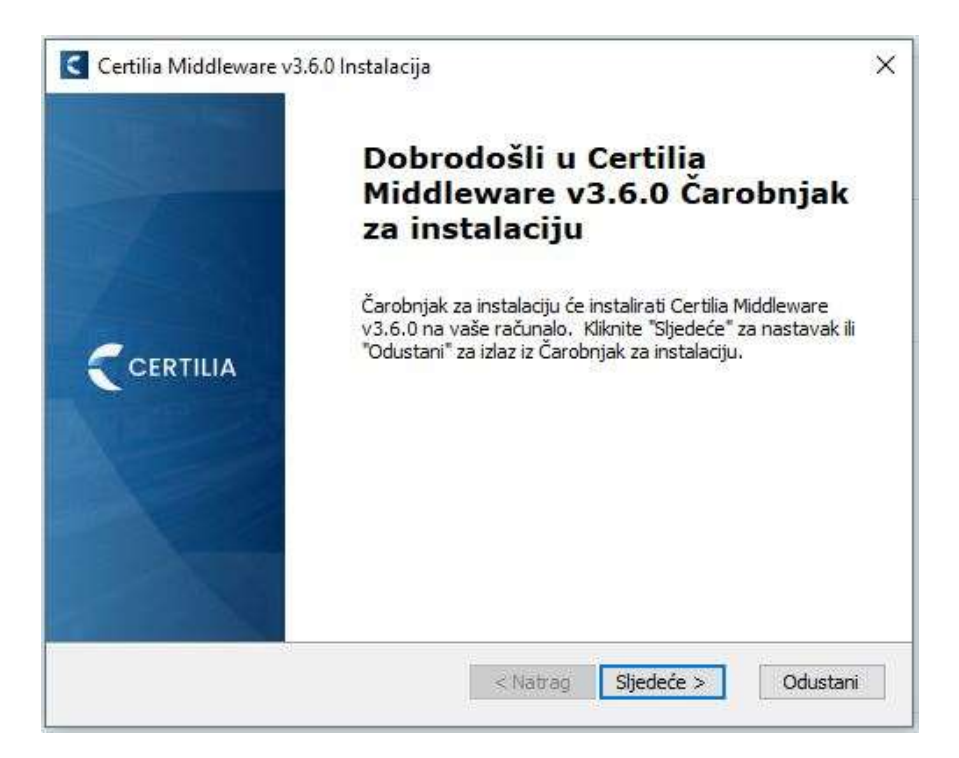

Slika 1. Ekran za instalaciju

Nakon toga prikazuje se prozor za odabir vrste instalacije.

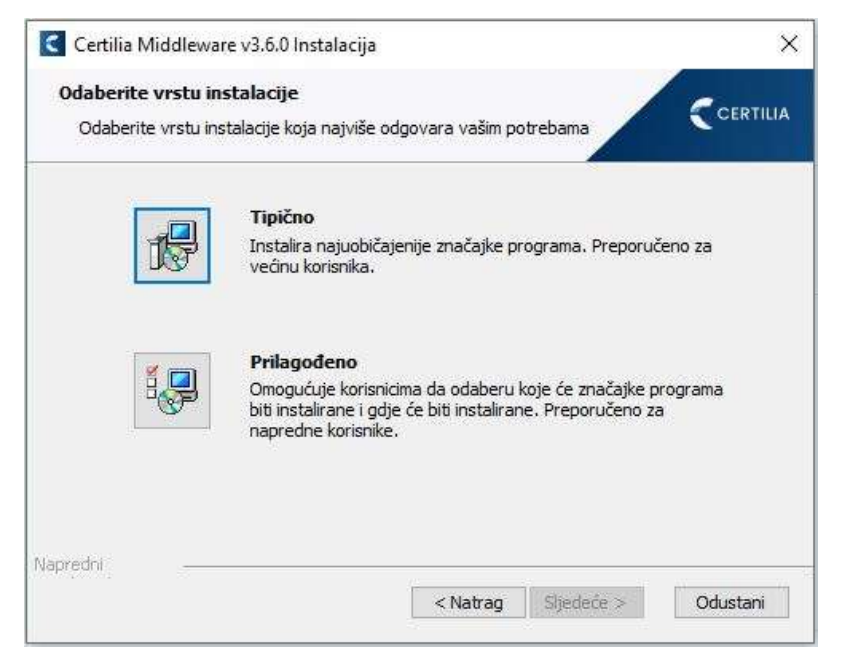

#### Slika 2. Izbor vrste instalacije

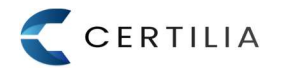

### 1.1.1 Tipična instalacija

Tipična instalacija pokreće se klikom na gumb "Tipično" u prozoru za odabir vrste instalacije, a podrazumijeva instalaciju svih komponenti na predefiniranu odredišnu mapu (C:\Program Files\AKD\ Certilia Middleware).

Postupak tipične instalacije opisan je preko sljedećih koraka:

- Korak 1. Pročitati i potvrditi ugovor o licenciji s krajnjim korisnikom (EULA)

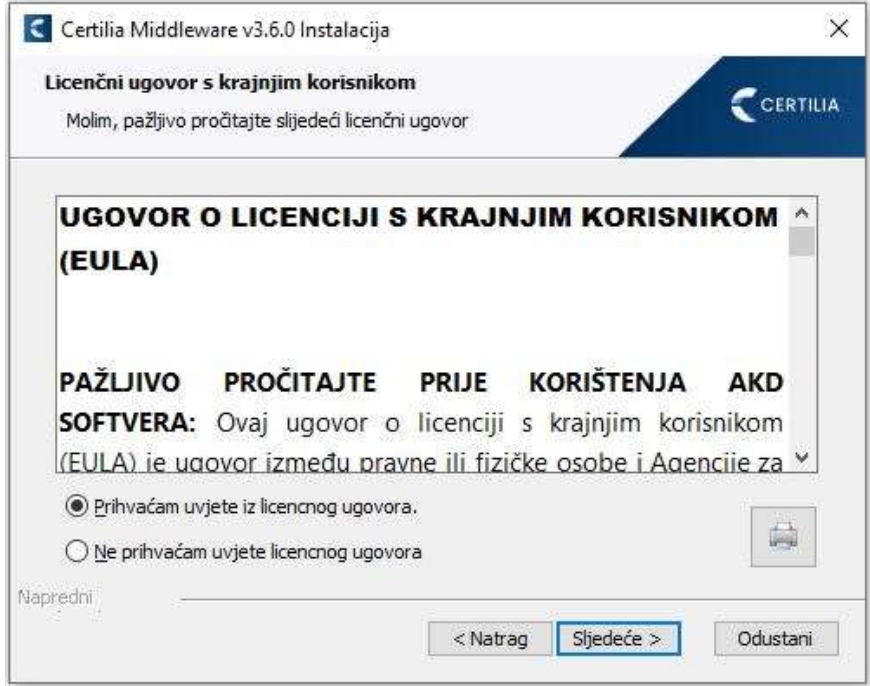

Slika 3. EULA tekst

- Korak 2. Prihvaćanjem EULA-e započinje proces instalacije

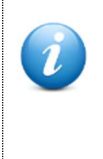

U sklopu tipične instalacije Middleware paketa, instalira se i eSigner servis koji se automatski pokreće s Windowsima. eSigner je servis koji se poziva prilikom potpisivanja dokumenata putem weba. Ikona eSigner servisa vidljiva je u Windows programskoj traci (u donjem desnom kutu zajedno sa satom i ostalim ikonama sustava).

Korak 3. Nakon instalacije driver-a kliknite na gumb "Završi"

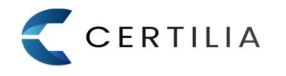

### 1.1.2 Prilagođena instalacija

Prilagođena instalacija pokreće se klikom na gumb "Prilagodi". Prilagođena instalacija omogućava promjenu odredišne instalacijske mape, te pregled i odabir komponenti koje se žele instalirati na računalo. Postupak prilagođene instalacije opisan je preko sljedećih koraka:

- Korak 1. Pročitati i potvrditi licencni ugovor s krajnjim korisnikom (EULA)

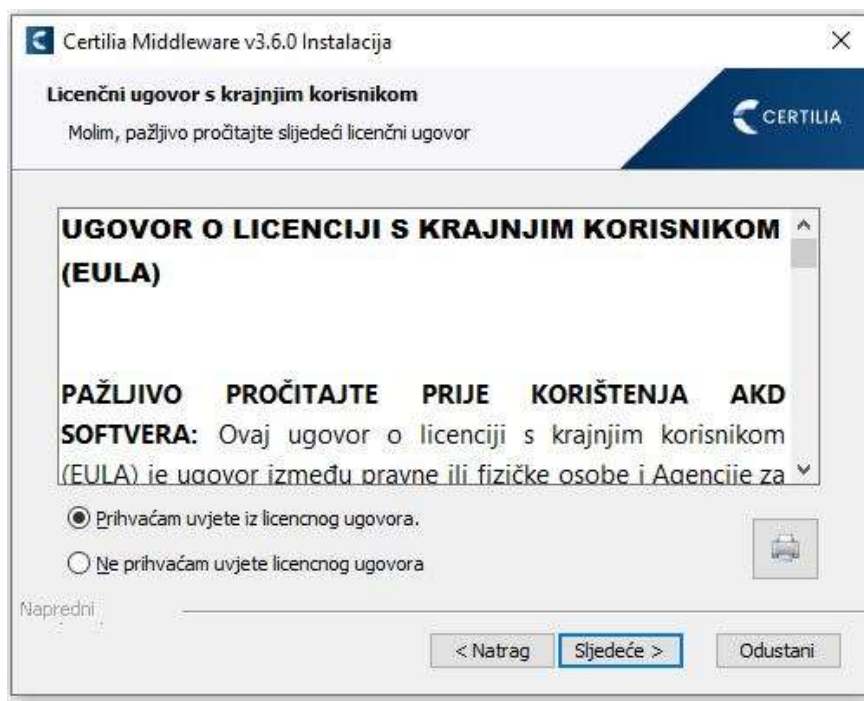

Slika 4. EULA tekst

- Korak 2. U prozoru za odabir odredišne putanje kliknite na gumb "Prihvati"
- Korak 3. Nakon odabira željenih komponenti za instalaciju, kliknite na gumb "Instaliraj"

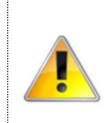

Ako računalo nema instalirane sve potrebne preduvjete, a isključi ih se iz instalacije, nećete moći koristiti funkcionalnosti Vaše kartice s certifikatima.

Sljedeći koraci instalacije jednaki su koracima Tipične vrste instalacije (pogledati korak 3. u poglavlju 1.1.1. Tipična instalacija).

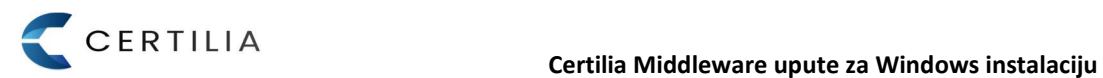

### 1.1.3 Provjeravanje ažuriranja

Certilia Middleware redovito provjerava važna ažuriranja, a ažuriranja mogu sadržavati sigurnosna rješenja i poboljšanja proizvoda.

Ažuriranje se obavlja automatski, pri čemu Windows scheduled task svaka 2 dana u 12 sati (ili prvom prilikom kada je dostupan pristup Internetu) provjerava dali postoji novija verzija softvera. Ukoliko postoji novija verzija softvera, pokreće se instalacija kako je opisano pod točkom 1.1.

Moguće je i manualno provjeravanje ažuriranja, pri čemu se odabirom predefinirane odredišne mape C:/Program Files/AKD/Certilia Middleware/Updater samostalno pokreće provjeravanje ažuriranja softvera.

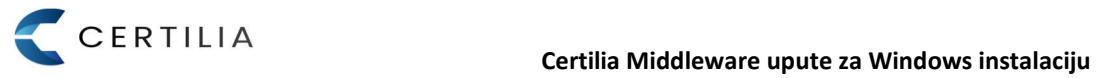

#### $\mathbf{2}$ Promjena, popravak i uklanjanje instalacije

Nakon uspješne instalacije, ponovno pokretanje instalacijskog paketa prikazat će prozor za izbor dodatnih opcija nad instalacijom.

Moguće je odabrati jednu od tri ponuđene opcije:

- Promijeni dodavanje/uklanjanje instaliranih komponenti (pogledati 2.1.1. Promjena instalacije)
- Popravi popravak svih trenutno instaliranih datoteka (pogledati 2.1.2. Popravak instalacije)
- Ukloni uklanjanje aplikacije s računala (pogledati 2.1.3. Uklanjanje instalacije)

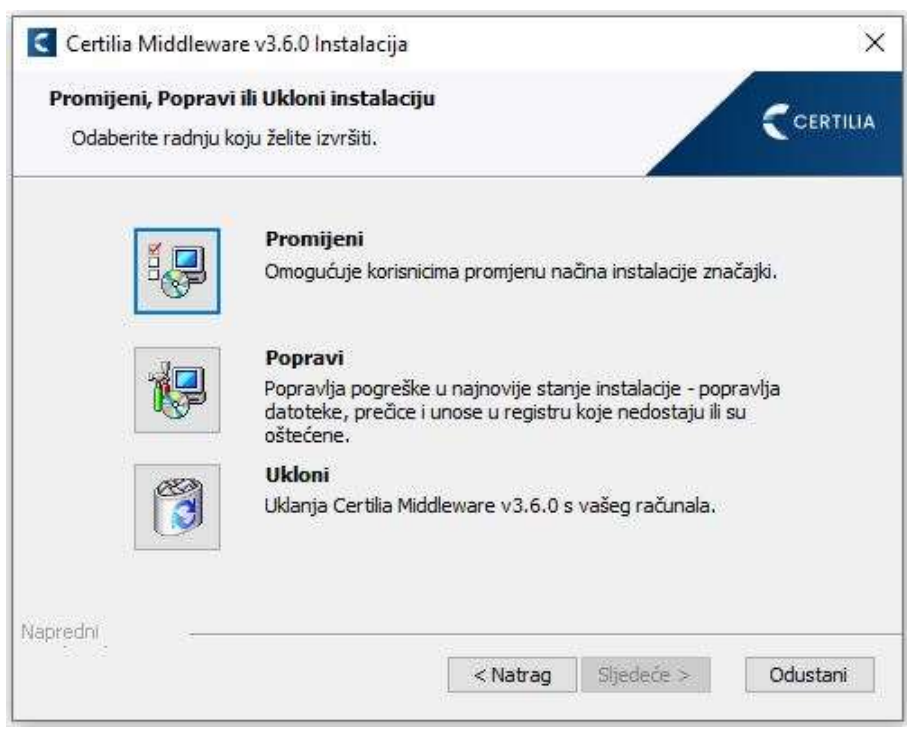

Slika 5. Promijeni, Popravi, Ukloni instalaciju

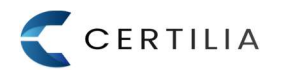

#### 2.1.1 Promjena instalacije

Klikom na gumb "Promijeni" pokrenut će se promjena instalacije. Promjena podrazumijeva dodavanje / uklanjanje pojedinih instaliranih komponenti softverskog paketa.

Postupak promjene instalacije opisan je preko sljedećih koraka:

- Korak 1. Nakon izbora pojedinih komponenti koje se žele dodati/ukloniti kliknite na gumb "Instaliraj".
- Korak 2. Klikom na gumb "Instaliraj" započinje proces promjene instalacije
- Korak 3. Nakon što proces promjene instalacije završi kliknuti na gumb "Završi"

#### 2.1.2 Popravak instalacije

Klikom na gumb "Popravi" pokrenut će se popravak instalacije što podrazumijeva ponovnu instalaciju svih instaliranih datoteka. Postupak popravka instalacije opisan je preko sljedećih koraka:

Korak 1. Potvrditi popravak instalacije klikom na gumb "Popravi" (slika 6.)

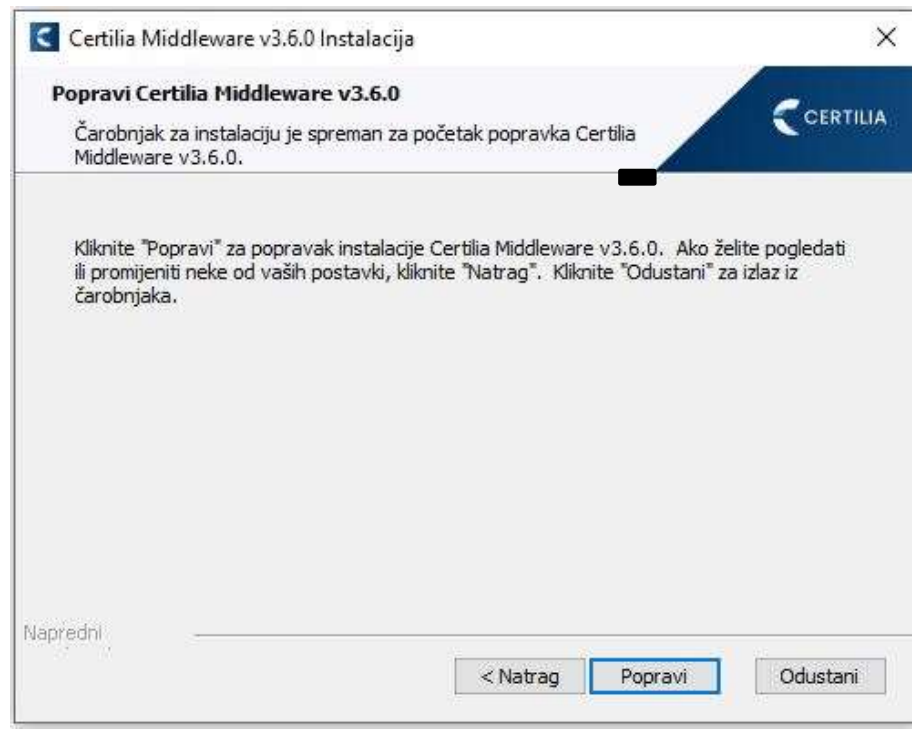

Slika 6. Potvrda popravka instalacije

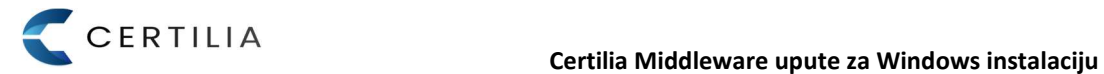

- Korak 2. Potvrdom popravka započinje ponovna instalacija svih instaliranih datoteka

- Korak 3. Nakon instalacije kliknite na gumb "Završi"

#### 2.1.3 Uklanjanje instalacije

Klikom na gumb "Ukloni" pokreće se uklanjanje instalacije a što podrazumijeva uklanjanje instaliranih komponenti i datoteka sa računala. Postupak uklanjanja instalacije opisan je preko sljedećih koraka:

- Korak 1. Potvrditi uklanjanje aplikacije klikom na gumb "Ukloni" (slika 7.)

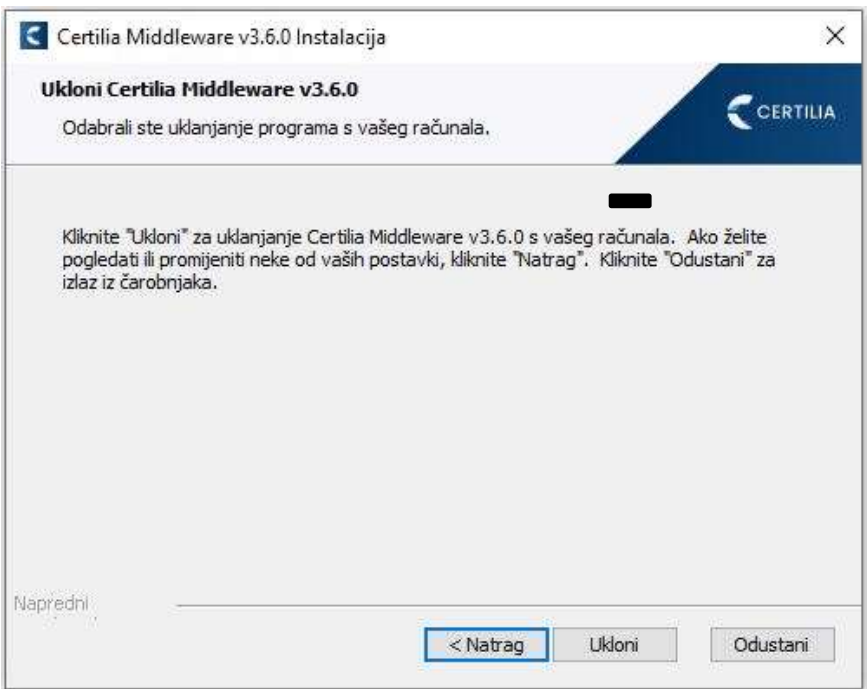

Slika 7. Potvrda uklanjanja instalacije

- Korak 2. Potvrdom uklanjanja instalacije započinje proces uklanjanja instalacije sa računala
- Korak 3. Nakon što proces uklanjanja aplikacije završi kliknite na gumb "Završi"

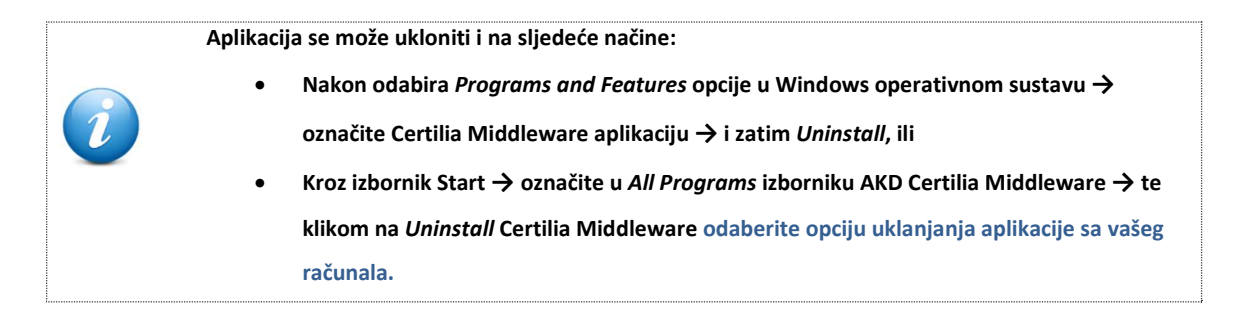

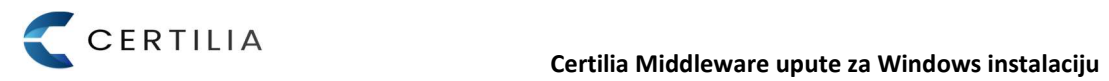

## AGENCIJA ZA KOMERCIJALNU DJELATNOST D.O.O.

helpdesk@certilia.com